# **Installation Organizer**

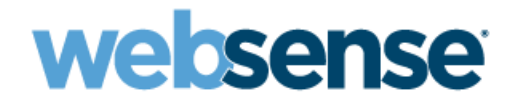

*Websense*® *Web Security and Web Filter*

Use this Organizer to prepare for the installation and setup of v7.0 of Websense® Web Security or Web Filter, and to verify that your network is properly prepared for an installation. This guide helps you gather hardware, network and deployment information that is needed when you install the product.

This document discusses preparation for installing and configuring:

- *[Web filtering checklist](#page-0-0)*
- *[Stealth mode NIC](#page-5-0)*
- *[Reporting checklist](#page-6-0)*

For specific deployment instructions for networks of all sizes and traffic loads, see the *Deployment Guide* for Web Security and Web Filter. This document is available at: [www.websense.com/SupportPortal/.](http://www.websense.com/SupportPortal/Documentation.aspx)

Websense products are installed using the Websense Setup program, which is downloaded from the Websense Web site at *www.websense.com*.

Each Websense product includes several modules, which also contain separate components. Setup can be used to install modules or single components on separate machines.

# <span id="page-0-0"></span>**Web filtering checklist**

# **1. Software prerequisites**

Some or all of the following software may need to be running in your network prior to installing Websense software:

 **Integration product**: Your integration product (such as a firewall, proxy server, or network appliance) must be installed and running before you attempt to install Websense software. Check the *Deployment Guide* for supported versions. If you intend to use the Stand-Alone Edition, no integration product is required. Integration \_\_\_\_\_\_\_\_\_\_\_\_\_\_\_\_\_\_\_\_\_\_\_\_\_\_\_\_\_\_\_\_\_\_\_\_\_\_\_\_\_\_\_\_\_\_\_\_\_\_\_\_\_\_\_\_\_\_\_\_

Version

- **Directory service**: If you are using a directory service, such as Active Directory® or Novell® eDirectory™, to identify users, the directory service must be installed and configured properly.
- **Adobe Acrobat or Acrobat Reader**: You must have Adobe® Acrobat® or Acrobat Reader® software installed to view the *Deployment Guide*, the *Installation Guide*, and the supplements for each.
- **NetBIOS**: Logon Agent uses a logon script to identify users transparently. If you plan to use Logon Agent, client workstations must have NetBIOS for TCP/IP enabled and the TCP/IP NetBIOS Helper Service running (Windows® 2000, Windows XP, Windows Server® 2003, and Windows NT® only).

Internet access is required on machines where the Websense Filtering Service is installed:

 **Internet access**: For the Websense Master Database to download during installation, the machine on which the Filtering Service is installed must have Internet access to the download servers at the following URLs:

- download.websense.com
- ddsdom.websense.com
- **ddsint.websense.com**
- my.websense.com

# **2. Network considerations**

See the *Deployment Guide* for more information on the Websense components described in this section.

 $\Box$  The machine that is filtering, i.e., running Websense Filter Service, must be able to communicate with the integration partner, and communicate with Websense Network Agent.

Network Agent software monitors all Internet traffic on the machines assigned to it, and captures data about bandwidth usage. Network Agent filters protocols, and integrates with proxy servers, network caches, and firewalls.

Multiple installations of Filtering Service may be needed in distributed networks.

 $\Box$  Network Agent must be deployed where it can see all internal Internet traffic for the network segment that it is assigned to monitor.

Multiple installations of Network Agent may be needed in distributed networks.

 $\Box$  Websense User Service must be able to communicate with the Window's directory service, if one is installed. User Service is generally installed on the same machine as Websense Policy Server. It communicates with the directory service to apply filtering policies to Internet requests based on users, groups, domains and organizational units.

# **3. System requirements**

See the *Deployment Guide for d*etailed system recommendations for hardware, software and operating systems.

#### **Operating systems**

#### *Windows*

Windows Server 2003 (Standard or Enterprise), with or without Service Pack 1, or R2

#### *Linux®*

- $\Box$  Red Hat Enterprise Linux AS, ES, or WS v3
- $\Box$  Red Hat Enterprise Linux AS, ES, or WS v4
- $\Box$  Red Hat Enterprise Linux AS, ES, or WS v5

#### **Hardware**

These recommendations are for networks of about 1000 users, in which the Websense filtering and reporting components are installed on separate machines. See the *Deployment Guide* for recommendations for larger deployments.

#### *Windows or Linux filtering components*

These components include Filtering Service, Policy Broker, Policy Server, User Service, Network Agent, and the transparent identification agent including DC Agent (Windows only), Logon Agent, eDirectory Agent or RADIUS Agent.

- $\Box$  Quad-Core Intel Xeon processor, 2.5 GHz or greater
- $\Box$  2 GB of RAM
- $\Box$  10 GB of free disk space

Note that some of these components may be installed on separate machines, depending on your network configuration and volume of Internet requests.

# **websense**

## *Windows reporting components*

Websense Manager, Log Server, Log Database, Microsoft SQL Server 2005/2000 or MSDE.\*

- $\Box$  Quad-Core Intel Xeon processor, 2.5 GHz or greater
- $\Box$  4 GB RAM
- $\Box$  100 GB of free disk space

#### *Linux reporting components*

Websense Explorer for Linux, Log Server, Log Database, MySQL 5.0.\*

- $\Box$  Quad-Core Intel Xeon processor, 2.5 GHz or greater
- $\Box$  2 GB of RAM
- $\Box$  80 GB of free disk space

\* An existing, supported database engine, running on a separate machine, may be used.

# **4. Installation information**

Identify the machines in your network on which Websense components will be installed. You must install Websense software with a logon account that has system administrator privileges (domain and local). Note that Filtering Service, may be installed on the same machine Policy Server and Policy Broker. Some deployments may require multiple Policy Servers

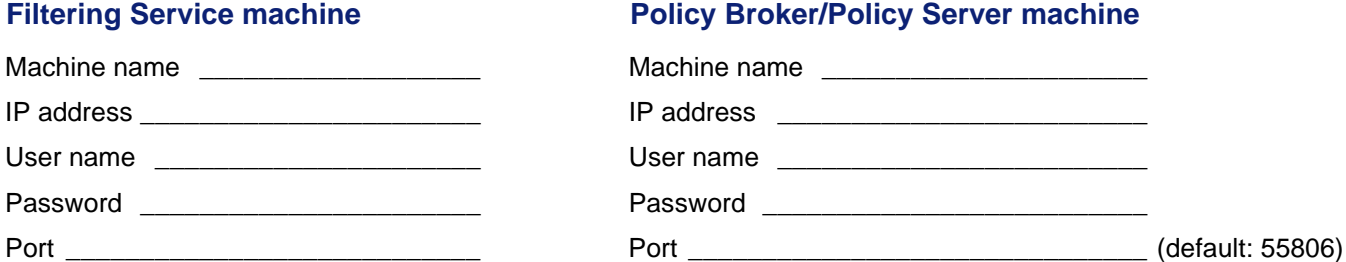

## **Additional Policy Server (if applicable)**

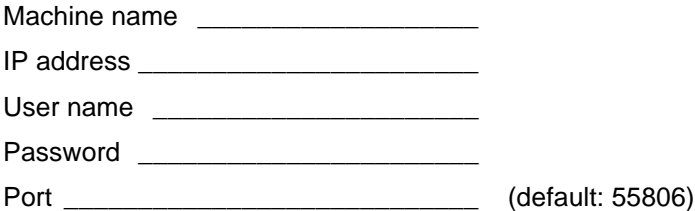

#### **Network Interface Cards (NICs)**

In machines containing multiple NICs, the installer asks you to select an interface for Websense communications. Network Agent (if installed) uses this NIC to send block messages and communicate.

You may select the same NIC for each task.

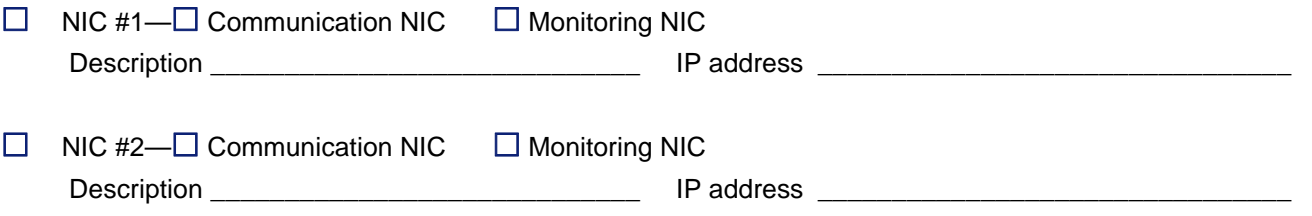

# <span id="page-3-0"></span>**Additional Network Agents**

If the configuration of the network requires multiple Network Agents, ensure that the machine on which each Network Agent is installed can see all of the Internet requests on the segment which the Network Agent is assigned to monitor. See the *Deployment Guide* for more information on deploying multiple Network Agents. See the Websense Manager online help system for instructions on setting IP ranges.

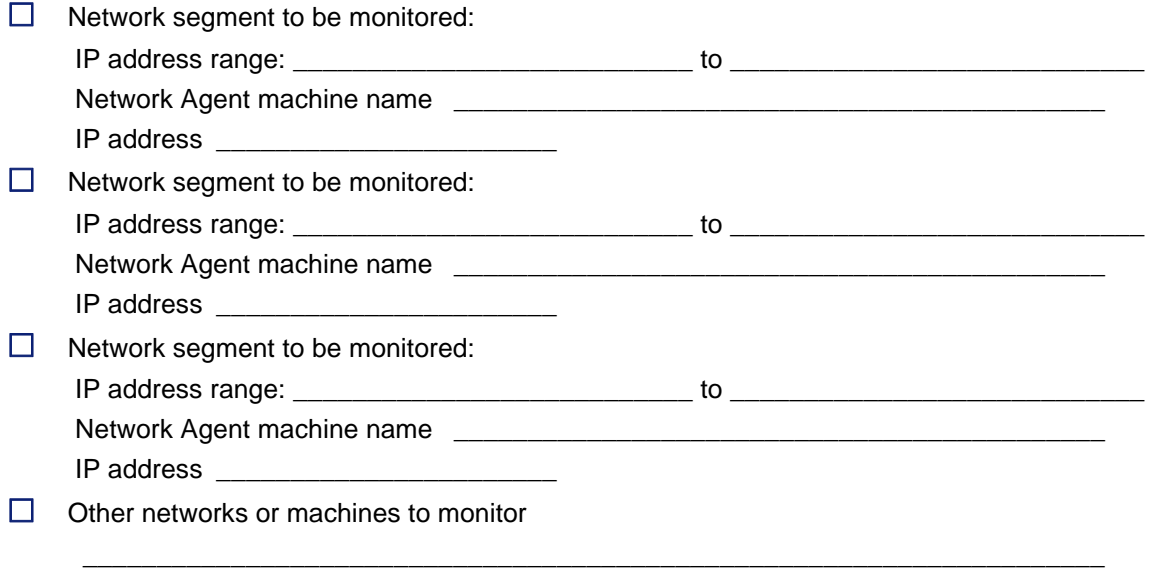

\_\_\_\_\_\_\_\_\_\_\_\_\_\_\_\_\_\_\_\_\_\_\_\_\_\_\_\_\_\_\_\_\_\_\_\_\_\_\_\_\_\_\_\_\_\_\_\_\_\_\_\_\_\_\_\_\_\_\_\_\_\_\_\_\_\_\_\_\_

# **Additional Filtering Service**

If the configuration of the network requires multiple Filtering Services, ensure that every Filtering Service machine can communicate with the machine on which Policy Server is installed.

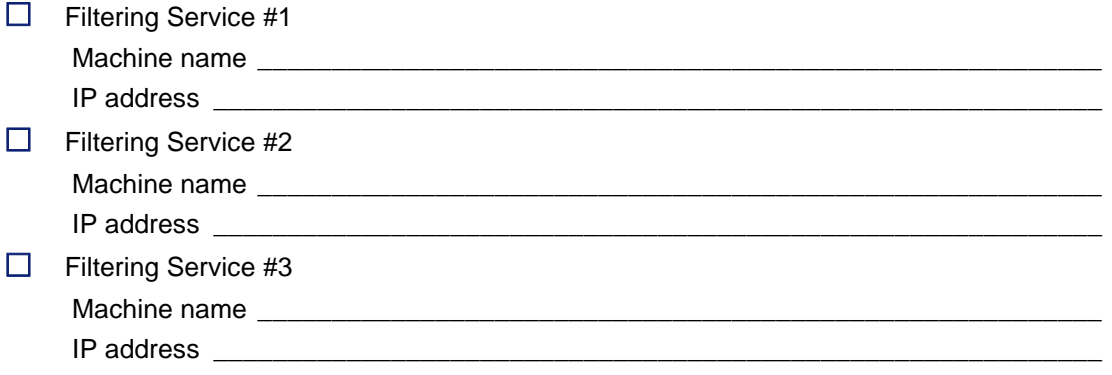

## **Subscription Key**

If you have a valid Websense subscription key or 30-day evaluation key, you will enter it in Websense Manager to allow you to download the Websense Master Database. Downloading the Master Database enables Websense software to begin filtering immediately.

 $\Box$  Subscription key  $\Box$ 

# **Transparent Identification Agent**

**websense** 

If you want to identify users transparently when they make an Internet request, so they are not prompted to log on, you must select and install a Websense transparent identification agent. See the *Deployment Guide* for more information on deploying and combining transparent identification agents.

- **eDirectory Agent**: identifies users transparently with Novell eDirectory.
- **DC Agent:** identifies users transparently with a Windows-based directory service (Active Directory or NTLM).
- **Logon Agent:** Works with a logon script to identify users transparently when they log on to a Windows domain. You must deploy a logon script to all client computers in your Windows network.
- **DC Agent and Logon Agent:** You can choose to install both DC Agent and Logon Agent. This deployment increases the accuracy of user identification in some networks.
- **DC Agent** must have administrator privileges on the domain to retrieve user information. Provide logon information for the domain controller.

User name **Latter and Password** 

- **eDirectory Agent** must have administrative privileges on the Novell eDirectory Server. Provide logon information for the Novell eDirectory Server in your network. Distinguished name \_\_\_\_\_\_\_\_\_\_\_\_\_\_\_\_\_\_\_\_\_\_\_\_\_\_\_ Password \_\_\_\_\_
- **Logon Agent's** logon script requires the IP address and Logon Agent's port number of the machine on which it is installed.

IP address \_\_\_\_\_\_\_\_\_\_\_\_\_\_\_\_\_\_\_\_\_\_ Port number \_\_\_\_\_\_\_\_\_\_\_\_\_ (default is 15880)

# **5. Determine where to locate the installation files**

 $\Box$  Accept the default location: Windows—C:\Program Files\Websense Linux–opt/Websense

 $\square$  Choose another location  $\_{\_$ 

# **6. Initial Setup**

After Websense software has been installed, you can begin filtering with the Websense default policy settings after installation, some initial setup is required. You will need to launch the Websense Manager and create a password to use when connecting to the Policy Server. Proxy server information is also needed, where appropriate. This information is needed to configure the Master Database download and the Network Agent. Network Agent must be configured to monitor the desired traffic. If you are installing Logon Agent, you will need machine information for use in the client logon script.

For specific instructions, refer to the Websense Manager online help system and Quick Start Tutorial. See the *Installation Guide* for instructions on launching Websense Manager.

#### **Websense Password**

Your password must be between 4 and 25 characters. This password will be used for the default Websense User Name, WebsenseAdministrator.

 $\Box$  Websense password  $\Box$ 

# **we**bsense

## **Proxy Servers**

#### *Master Database Download*

Some or all of the following information is necessary if you must authenticate to, or pass through, an upstream proxy server to download the Websense Master Database from the Internet.

- Machine name \_\_\_\_\_\_\_\_\_\_\_\_\_\_\_\_\_\_
- IP address \_\_\_\_\_\_\_\_\_\_\_\_\_\_\_\_\_\_\_\_\_
- $\Box$  User name  $\Box$
- $\Box$  Password  $\Box$
- $\Box$  Port number (default is 8080)

#### *Network Agent*

You will need the IP address of any proxy/cache server used by the machines that each Network Agent monitors.

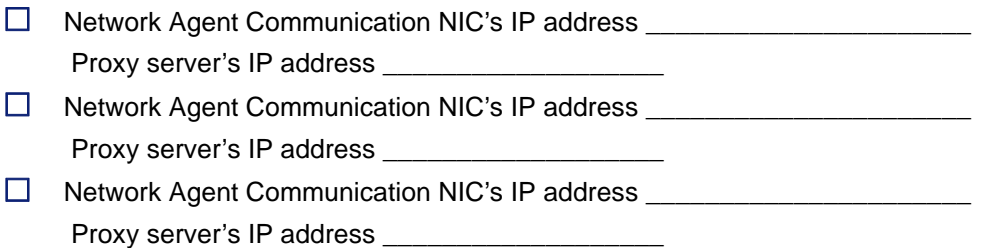

# **Enter the networks to monitor (when Network Agent is installed)**

When Network Agent is installed, you must define the networks and individual machines from which to detect traffic. (Network Agent is installed with the default installation.) See *[Additional Network Agents](#page-3-0)*, page 4.

## **Ports that integration product scans for HTTP traffic (when Network Agent is installed)**

If Websense software is installed with an integration product, and Network Agent is also installed, you must configure Network Agent to *not* filter the ports that the integration product scans for HTTP traffic. (Network Agent can send log records for these ports to the Filtering Service for some integrations that do not log bytes.)

 $\Box$  Ports that integration product scans for HTTP traffic \_\_\_\_\_\_\_\_\_\_\_\_\_\_\_\_\_\_\_\_\_\_\_\_\_(default is 80, 8080)

# <span id="page-5-0"></span>**Stealth mode NIC**

NICs used for monitoring Internet requests can be set to stealth mode, if the machine has multiple NICs. The multiple NICs are detected during the Websense installation, so this configuration needs to be completed before running the installation program. Stealth mode means the NIC has no IP address and cannot be used for communication. Security and network performance are improved with this configuration. Removing the IP address prevents connections to the NIC from outside and stops unwanted broadcasts. Make sure that you know the configuration of all NICs in the machine before beginning an installation.

Configuration for stealth mode is done using the Windows Network Connections dialog box.

1. Select **Start > Settings** > **Network and Dial-up Connection**.

A list of all NICs active in the machine appears.

- 2. Select the NIC you want to configure.
- 3. Select **File** > **Properties**.
	- A dialog box displays the connection properties of the NIC you have selected.
- 4. Clear the **Internet Protocol (TCP/IP)** checkbox.
- 5. Click **OK**.

# **Websense**

# <span id="page-6-0"></span>**Reporting checklist**

The following checklist is designed to help you before and during your the installation of Websense reporting components. For detailed installation instructions, refer to the *Websense Installation Guide* for reporting on Windows, and the *Websense Explorer for Linux Administrator's Guide* for reporting on Linux.

# **7. Determine how you want to deploy the Reporting components**

The various components of Websense reporting may be installed on the same or different machines, depending on the network, database engine, and operating system. Websense Manager runs reports in Windows, and Websense Explorer runs reports in Linux.

The Log Server, Log Database, and the database engine can be installed on the same machine. If necessary, you can install Log Database and on a machine separate with a new or existing database engine.

**Log Server:** Required to receive, store, and report on Internet activity.

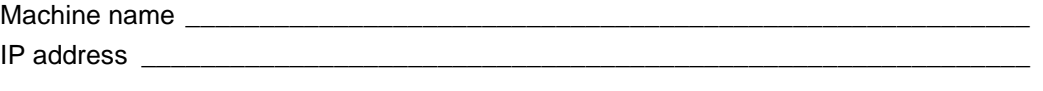

**Note**

Log Server, the database, and the database engine are required to run reporting.

- **Database:** Required storage for data about Internet activity.
- **Database Engine:** Windows—either Microsoft SQL Server 2005/2000 or MSDE. Linux—MySQL 5.0
- If you are using **Microsoft SQL Server 2000 or 2005,** you must perform the installation steps in a specific sequence to avoid installation problems. Before installing in a SQL Server 2000/2005 environment, see the Websense *Installation Guide*.
	- **Microsoft SQL Database Engine (MSDE)** is not installed with Websense software. To use MSDE, you can obtain English or foreign language versions from Websense. See the Websense Knowledge Base for a link and instructions.

#### **Database machine, if separate:**

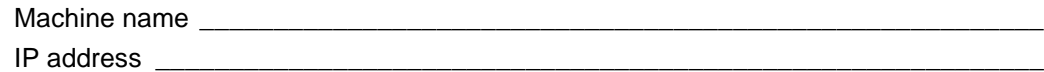

See the Websense *Deployment Guide* for information on deployment recommendations*.*

## **8. Keep in mind**

- $\Box$  The following services (Websense components) must be running during the reporting installation.
	- $\Box$  Filtering Service
	- $\Box$  Policy Broker
	- $\Box$  Policy Database
	- □ Policy Server
	- □ User Service
- $\Box$  If you change default port numbers when installing Websense Web filtering software, write them down. You may need the information when you install reporting.
	- Port #
- $\Box$  If your Web browser has strict settings for pop-up blocking, it may restrict or prevent the use of some reporting features or components.
- $\Box$  If you are running a Windows 2003 operating system, apply the Microsoft Windows 2003 Service Pack 1 (SP) 1) before downloading the Websense Language Pack during your Websense non-English installation.
- $\Box$  If you install Log Server on the same machine as Microsoft SQL Server and later upgrade SQL Server, the changes may prevent Log Server from starting. You may need to uninstall and reinstall Log Server.

# **9. Using Websense Setup to install reporting components**

The Websense Setup program used to install the filter components is also used to install the reporting components.

#### **Important**

For performance reasons: Websense recommends that you do not install Websense filtering components on the machine running reporting components.

# **10.Verify that you have the appropriate software and hardware**

Websense components can be distributed across multiple machines, depending on the operating systems and the size of the network.

- $\Box$  Reporting components rely on Websense filtering components. Install Websense Web Security and Web Filter v7.0 before installing reporting components.
- $\Box$  Ensure that the machine or machines that you have selected meet the hardware, operating system, database engine and related software recommendations listed in the *Deployment Guide*.

# **11. Verify and record the Policy Server location**

- Verify and record the **IP address or machine name** where Policy Server is installed during the Websense software installation.
- Provide the **port number** Policy Server uses to communicate. The default port number is 55806. Select a different port number for Policy Server if the default port is not available \_\_\_\_\_\_\_\_\_\_

# **12.Provide database engine location and decide how to connect to the Database**

- Record the **IP address (preferred) or name of machine** running the database engine (Microsoft SQL Server 2000/2005 or MSDE).
- $\Box$  When the database engine (Microsoft SQL Server 2000/2005 or MSDE) is located on a remote machine, the default location for installing the database file is C:\Program Files\Microsoft SQL Server\Mssql\Data, which works properly unless SQL Server 2000/2005 or MSDE was installed with an instance name. If this is the case, enter the name of an existing directory on the remote machine where the database should be installed.
- $\Box$  Make note if a Trusted Connection is being used.  $\Box$

#### **Note**

Websense, Inc., recommends against using a Trusted Connection when connecting to an MSDE database.

# **websense**

- $\Box$  Enter the user name and password that will be used to access the database.
	- $\Box$  User name
		- For MSDE, use the qauser user name.
	- $\Box$  Password
- Provide membership for the *public* and *SQLAgentUserRole* roles in the Microsoft SQL Server 2005 'msdb' database. See Configuring Microsoft SQL Server 2005 user permissions in the Websense Manager on line help system.

# **13.Determine where to install the database**

- **Log Server and the database engine on the same machine:** Click Browse to select a folder on the local machine for installing the database.
- **Log Server and the database engine on different machines:** Enter the path for installing the database. This must be a local drive on the SQL Server machine, and the directory must already exist on that machine.

\_\_\_\_\_\_\_\_\_\_\_\_\_\_\_\_\_\_\_\_\_\_\_\_\_\_\_\_\_\_\_\_\_\_\_\_\_\_\_\_\_\_\_\_\_\_\_\_\_\_\_\_\_\_\_\_\_\_\_\_\_\_\_\_\_\_\_\_\_\_\_\_\_\_\_\_\_\_\_\_\_\_\_\_\_\_

#### **Important**

You need to create a path to the database before installing reporting components. A problem can occur during installation if the path is nonexistent, and the Log Server and SQL Server are on different machines.

 $\Box$  Make sure there is enough free disk space on the specified drive for each database. Also refer to your Microsoft documentation. Keep in mind that depending on the number of users in your enterprise and your network setup, your database may grow rapidly. For recommendations, see the Websense *Deployment Guide* and it supplements.

# **14.Choose whether to minimize your database size**

 $\Box$  Websense Manager can report a separate Internet access for each Web page generated by a URL request (visit) or for each separate file that a page request generates (hits).

Accept the default to **log Web page by Visits** to report by Visits for a smaller database and faster reporting.

Choose to report by Hits to record an entry for every single file requested, including graphic images and advertisements.

 $\Box$  Choose to Consolidate Log Records to minimize your database size by combining multiple visits by the same user to the same Internet domain.

See the *Websense Installation Guide* for more information on these settings.

# **15.Determine where to locate the installation files**

- $\Box$  Accept the default location Windows—C:\Program Files\Websense Linux—/usr/local/websense/UNIXExplorer
- $\Box$  Choose another location